How to register and enter scores for a NASP virtual tournament.

Basic Steps:

- 1. Register the school and the tournament roster.
- 2. Add group information, coaches, and other registration info.
- 3. Come back to the web site after shooting and enter scores.
- 4. Wait for results to be posted.

Walk Through:

- 1. Go to nasptournaments.org
- 2. Sign in to the site by selecting the "Login" link

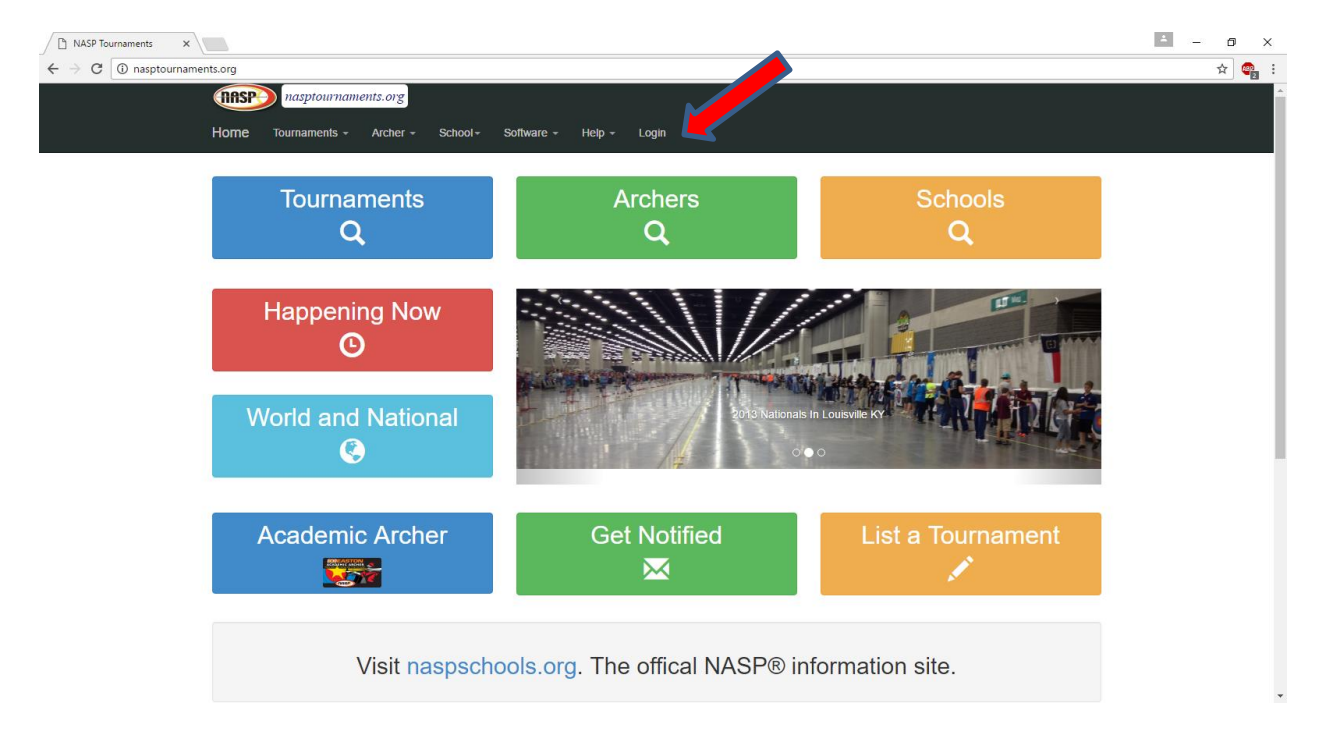

3. Enter your username and password and select "login". If you do not have a username, select the "Don't have a username" link and follow the instructions for creating one.

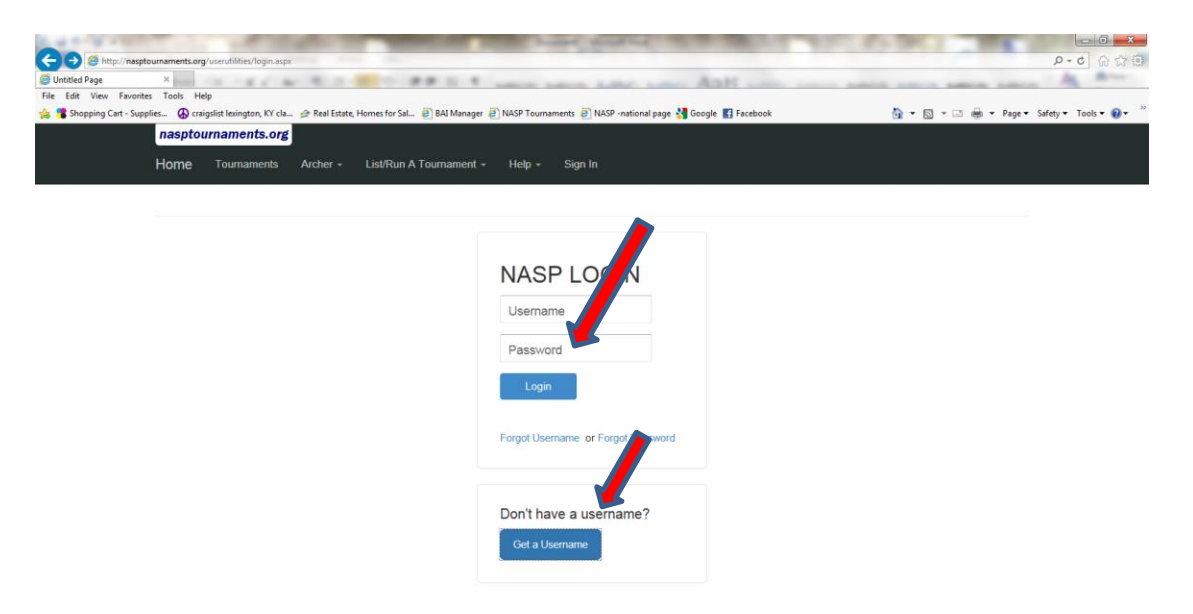

4. Once you have signed in, you will be returned to the main menu. On the main menu, select the "tournament explorer" option.

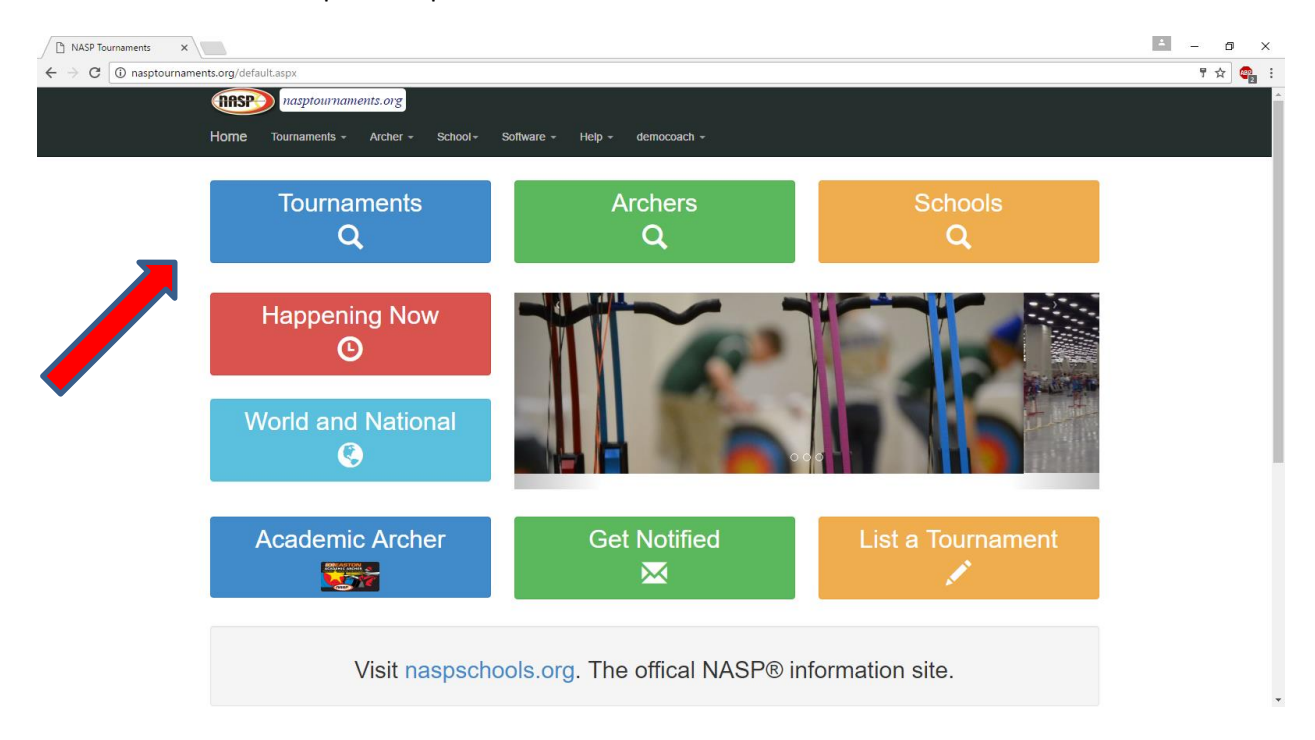

5. On the tournament listing screen, you can use the filter dropdowns to limit your selection or you can browse the list of tournaments displayed

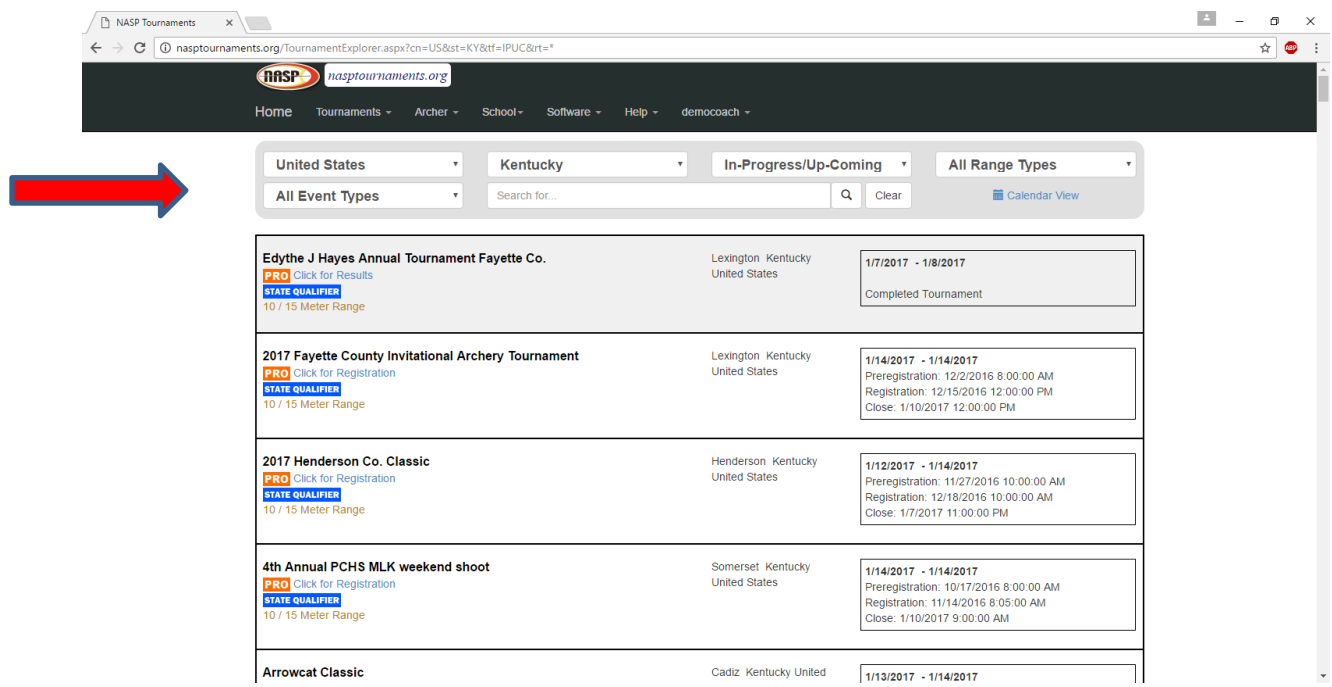

6. Once you find the tournament you want to register for, select the "click for registration" link

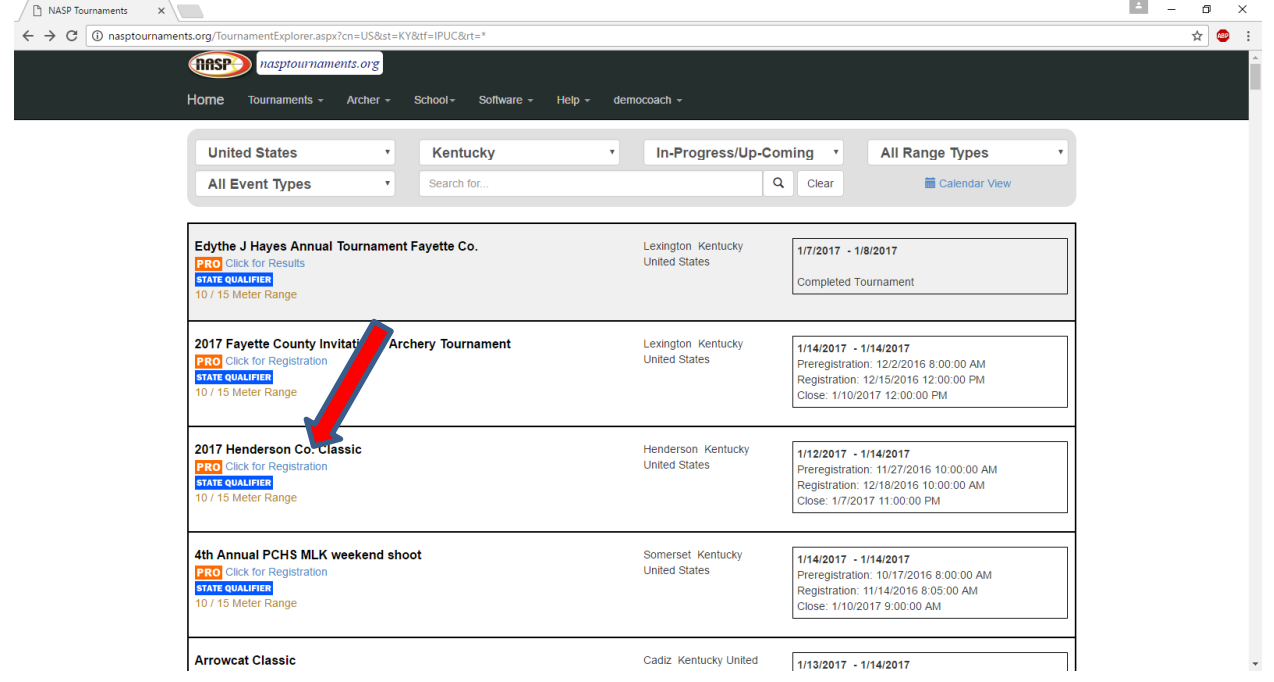

7. This is the tournament details page. On this screen, select the "Registration & Scoring" button then select the "registration" button to begin the registration process.

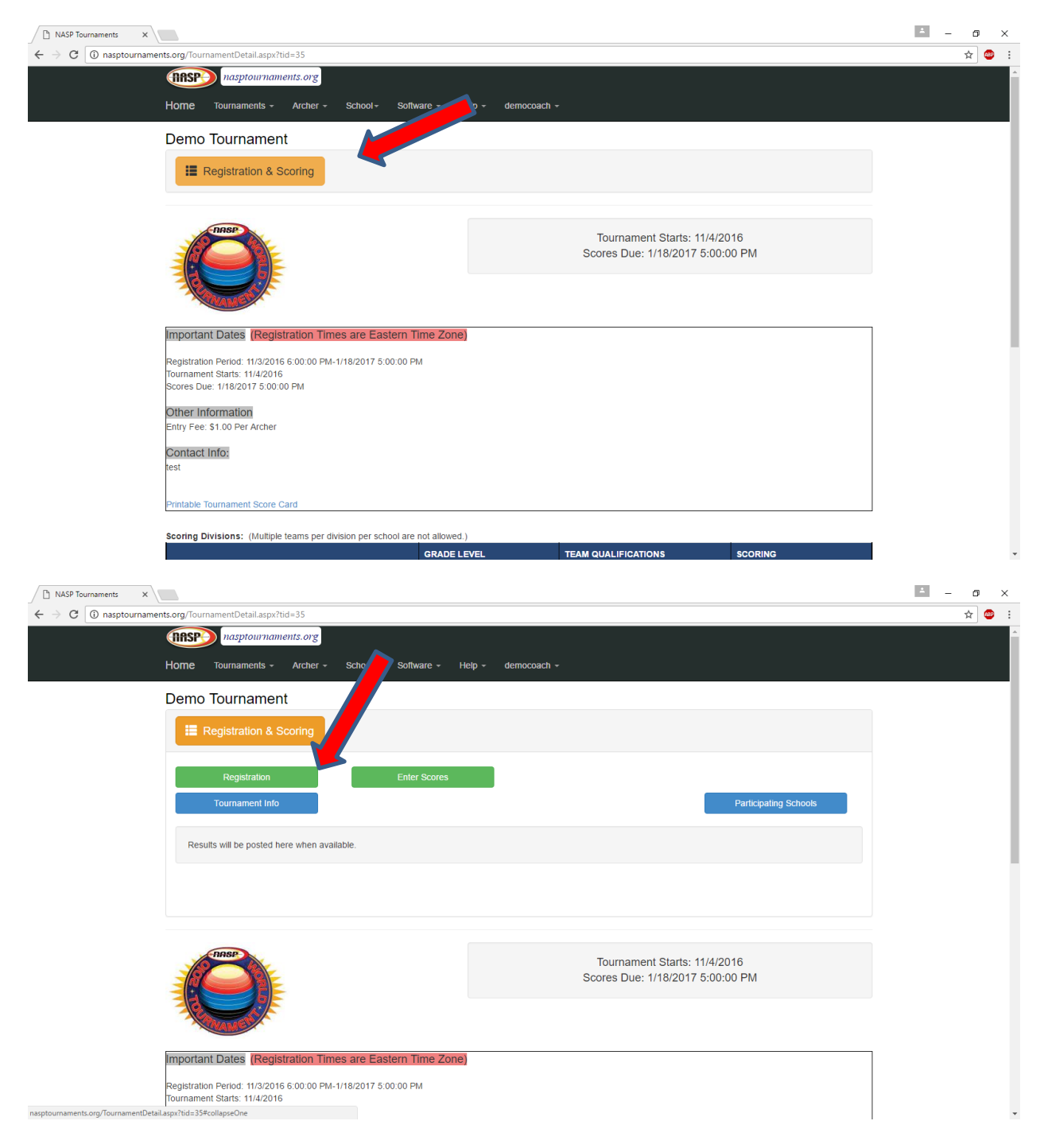

8. On this screen, select the dropdown for schools and select the school you want to register. This dropdown lists all of the schools you are associated with for tournaments. If your school is not listed here, select the option to add your school and click on school manager.

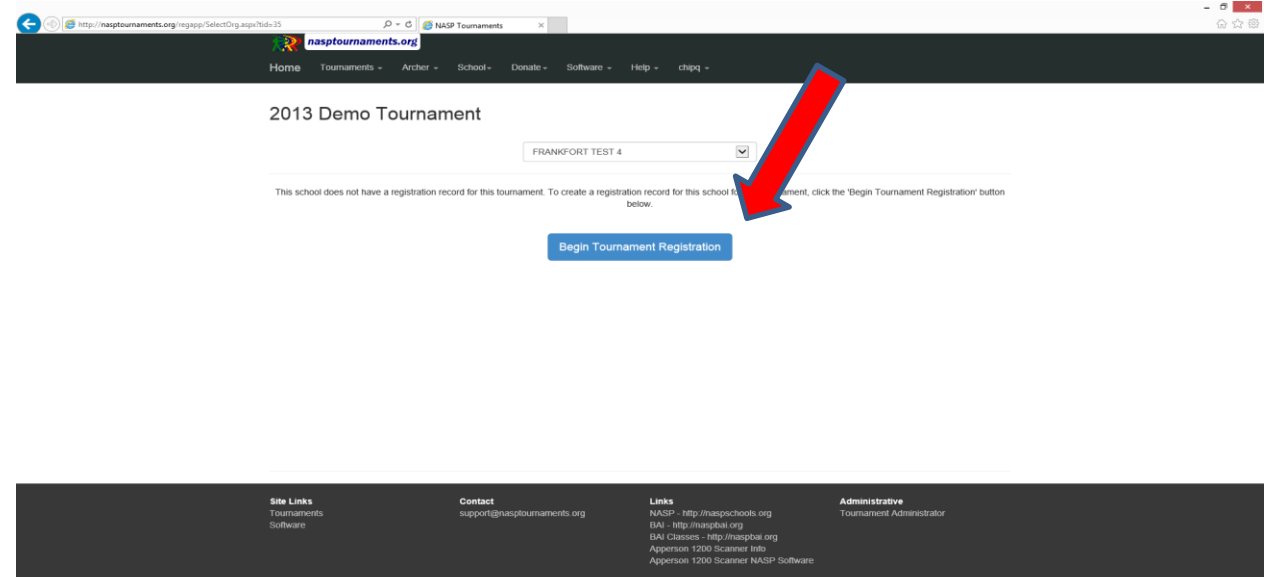

9. On this screen select the "Begin Tournament Registration" button

10. The next step is to tell us what type groups you plan to add (groups can be teams or individuals). Click on the Group Configuration button and select the "add a grouping" button

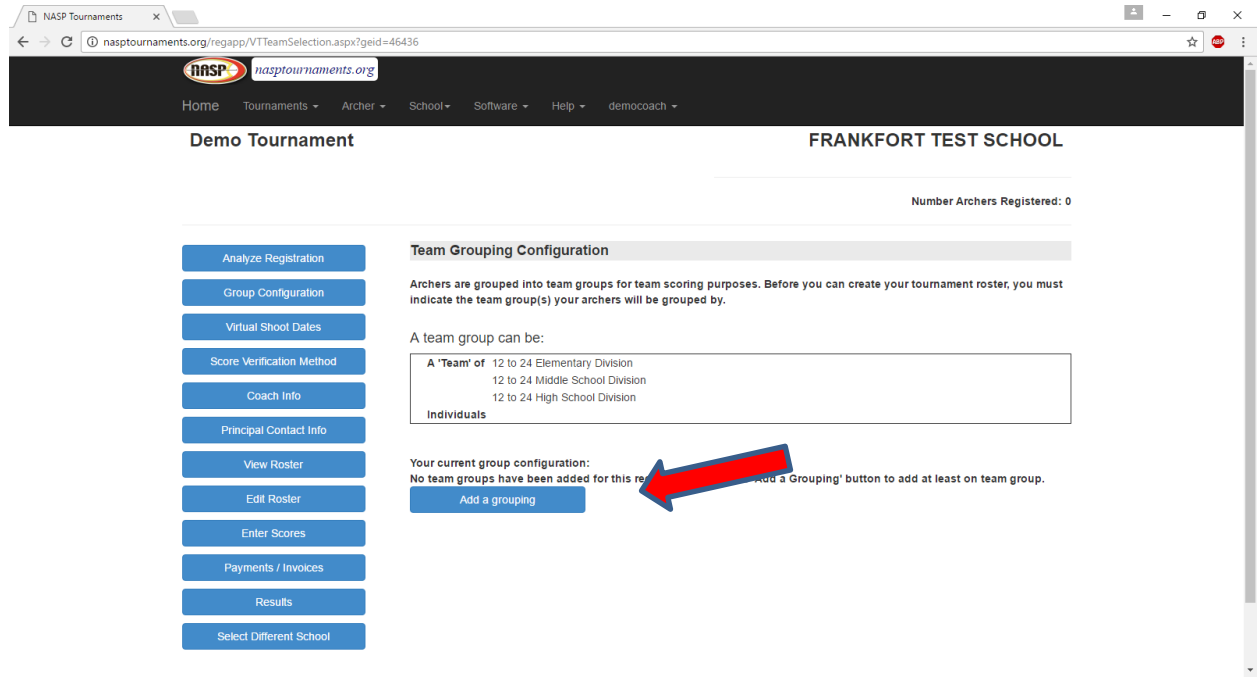

11. Now select the group or groups you want to add. The first 3 groups are for adding teams, the last group is for adding individuals that will not be part of a team. After selecting the group(s) you want, select the "Submit" button.

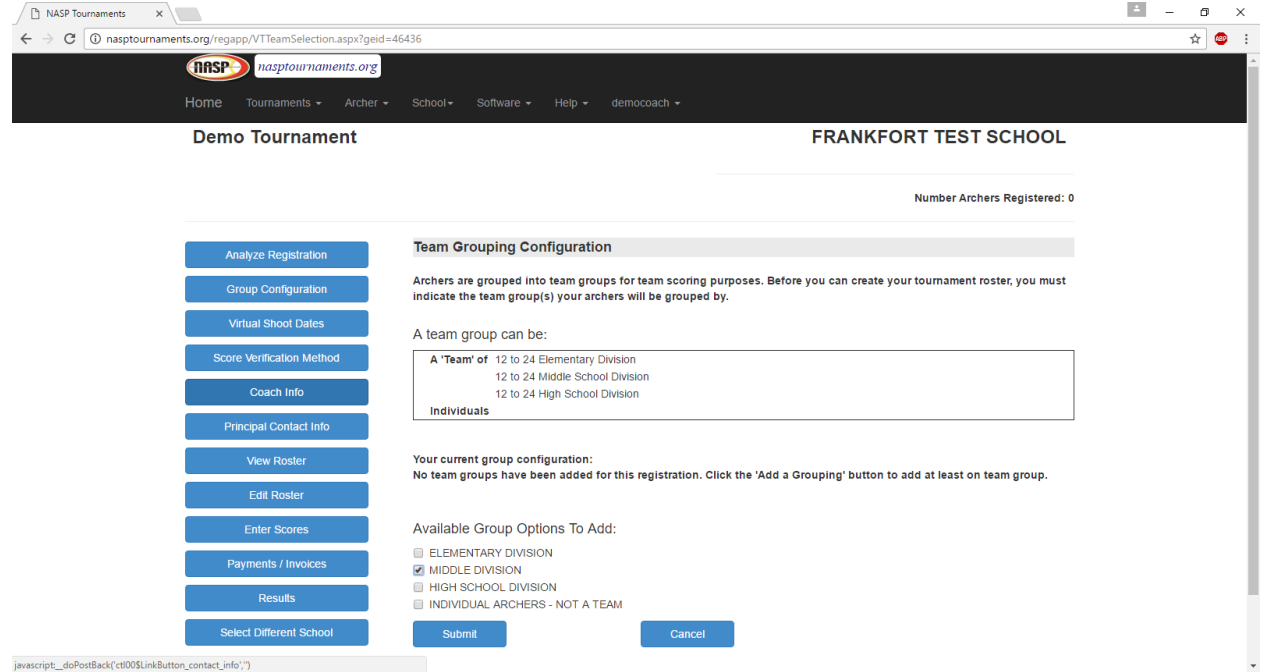

The next step will be to add your coach information. Select the "coach info" button on the left and select the "Add a Coach" button.

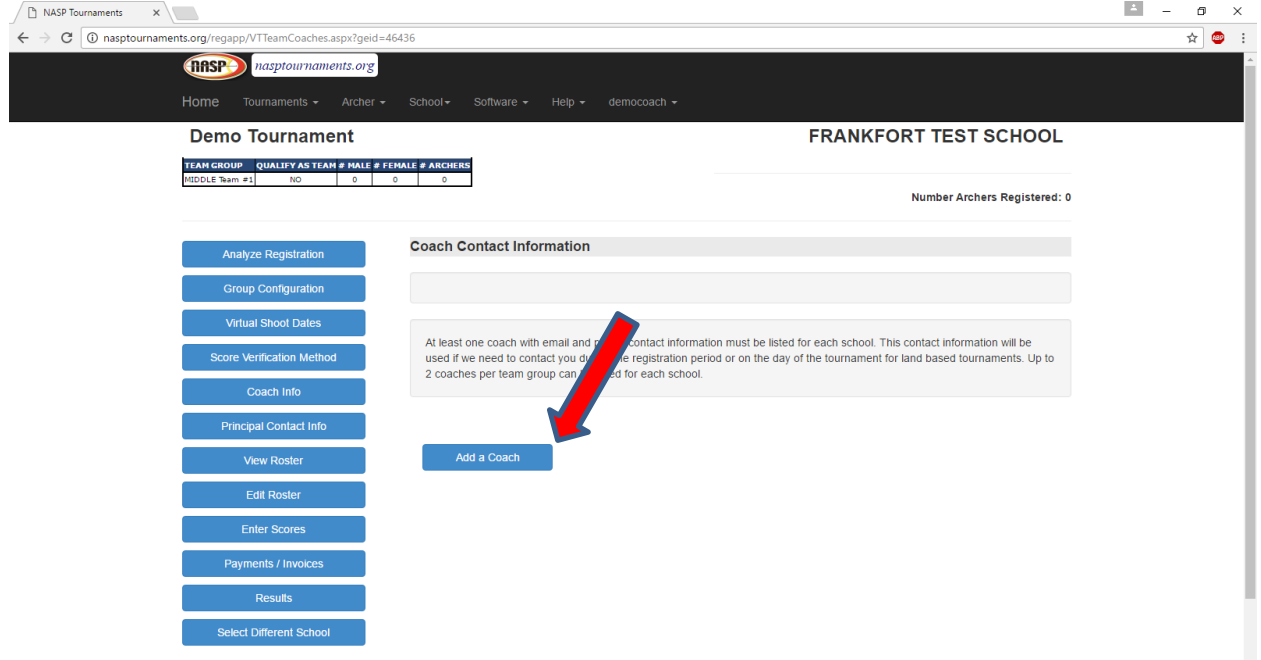

- 12. Enter the information for the coach and select the "save" button. Repeat this step for all coaches. A tournament may limit the number of coaches allowed to be entered.
- 13. The next step is to add your archers to your group(s). To begin this process, select the "Edit Roster" button. On this screen, select the "Add Participant" button. If you have multiple teams you must select the team you are adding archers for first.

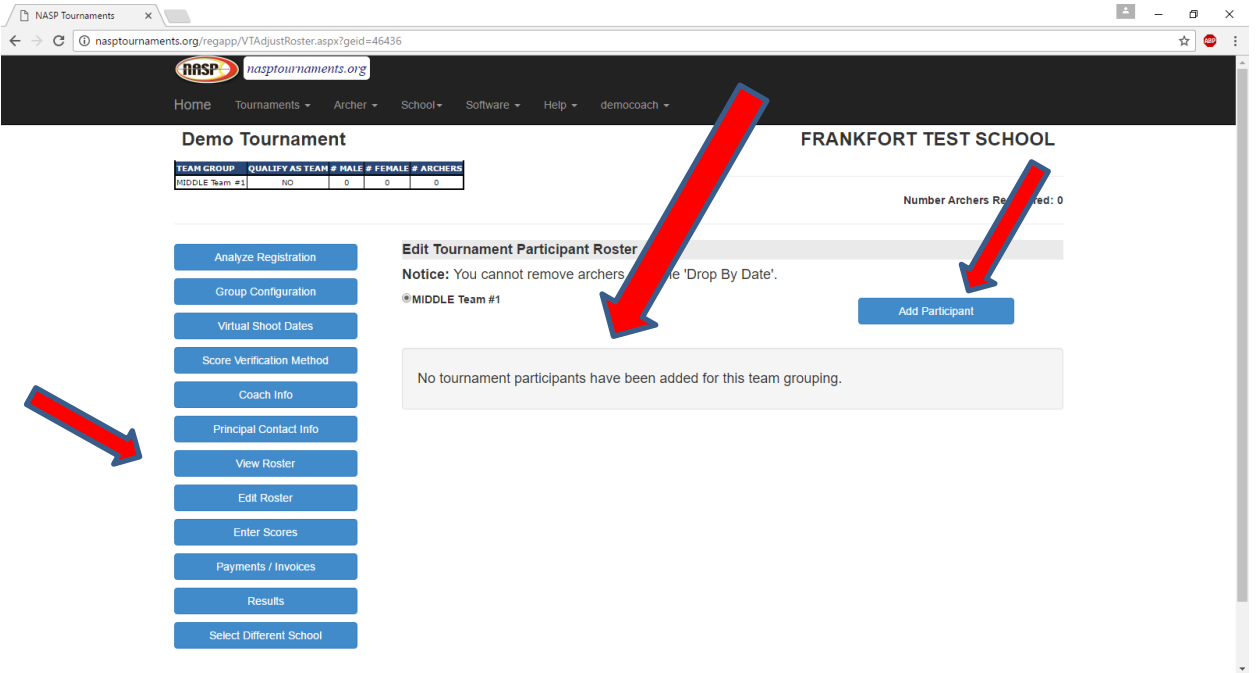

14. On the add participant screen, you have 2 options, you can select an archer that you added from a previous tournament by selecting the "Add With Edit" or "Quick Add" next to the archer you would like to add.

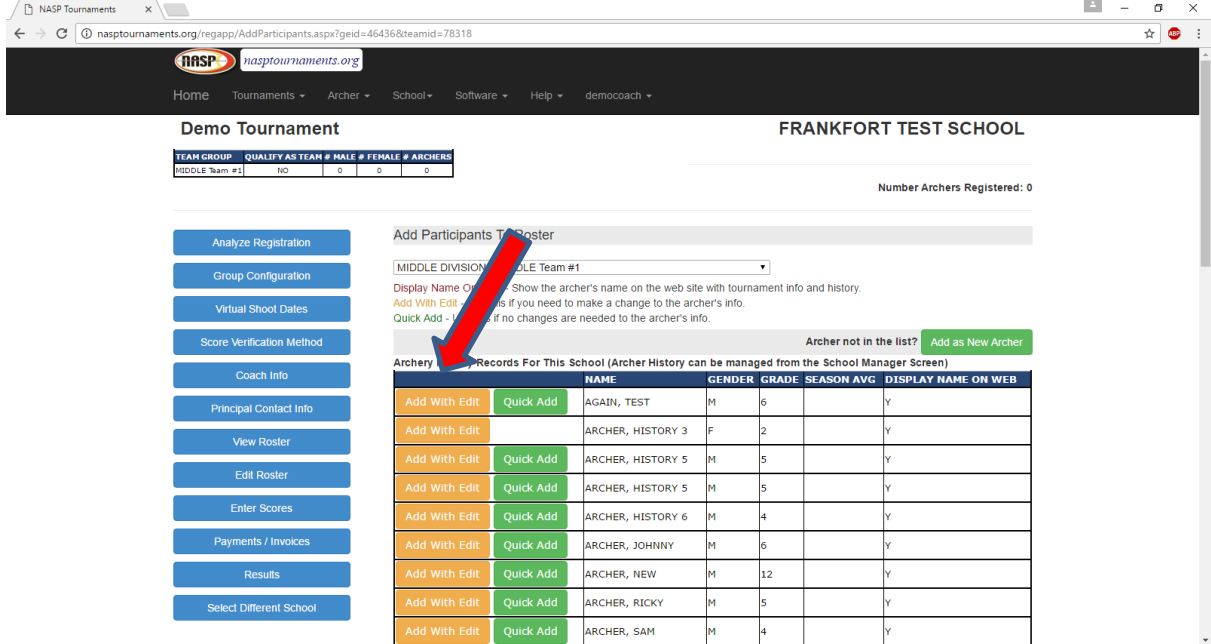

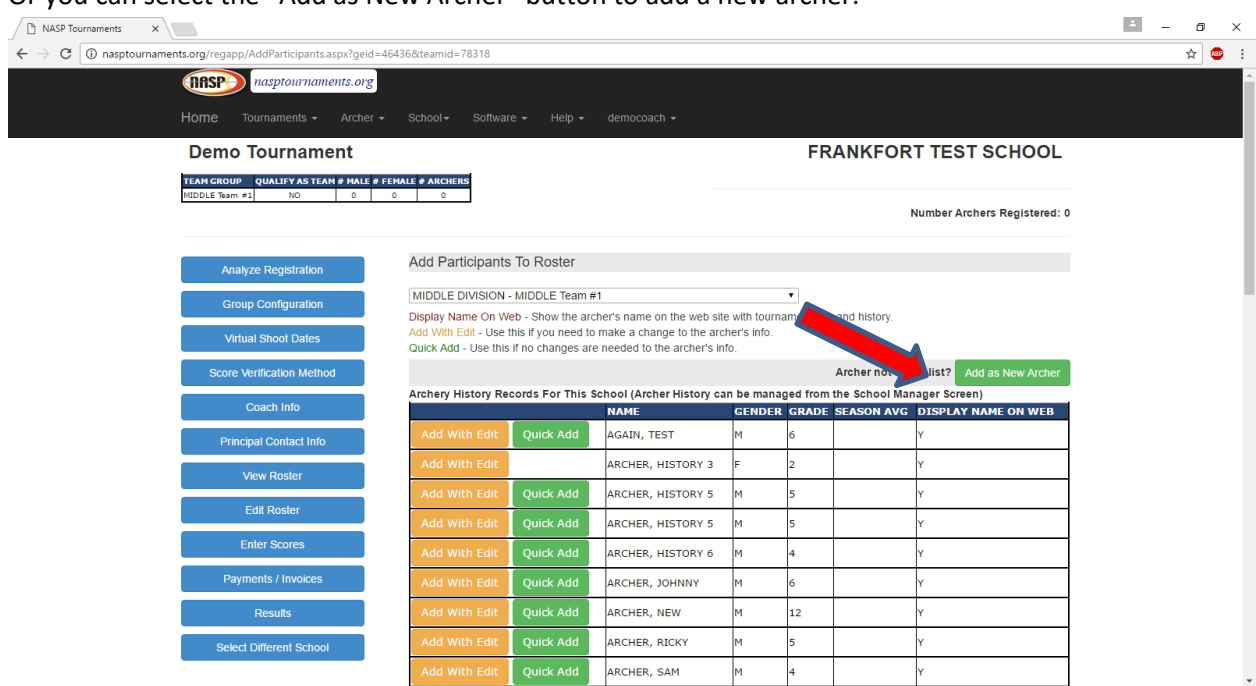

15. That will display the archer detail page. On this page, you will need to either enter or update the archer's information. And select "Save". The "Display name in results and rankings" should remain checked if you want the archers name to be displayed in the tournament results. If you uncheck this box, the archers name will NOT be displayed in the online results.

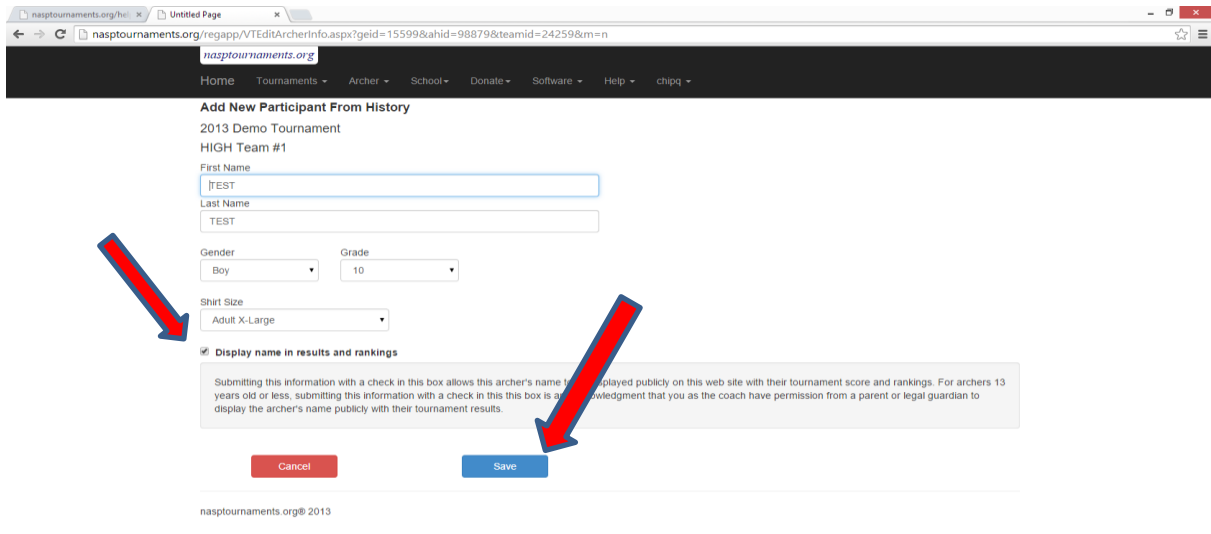

16. When the archer is added, you will be returned to the add archer page. Continue this process to add all archers for your group.

Or you can select the "Add as New Archer" button to add a new archer.

17. If you have a registration payment balance due, you will need to click the Payment /Invoices button and select one of the available payment options.

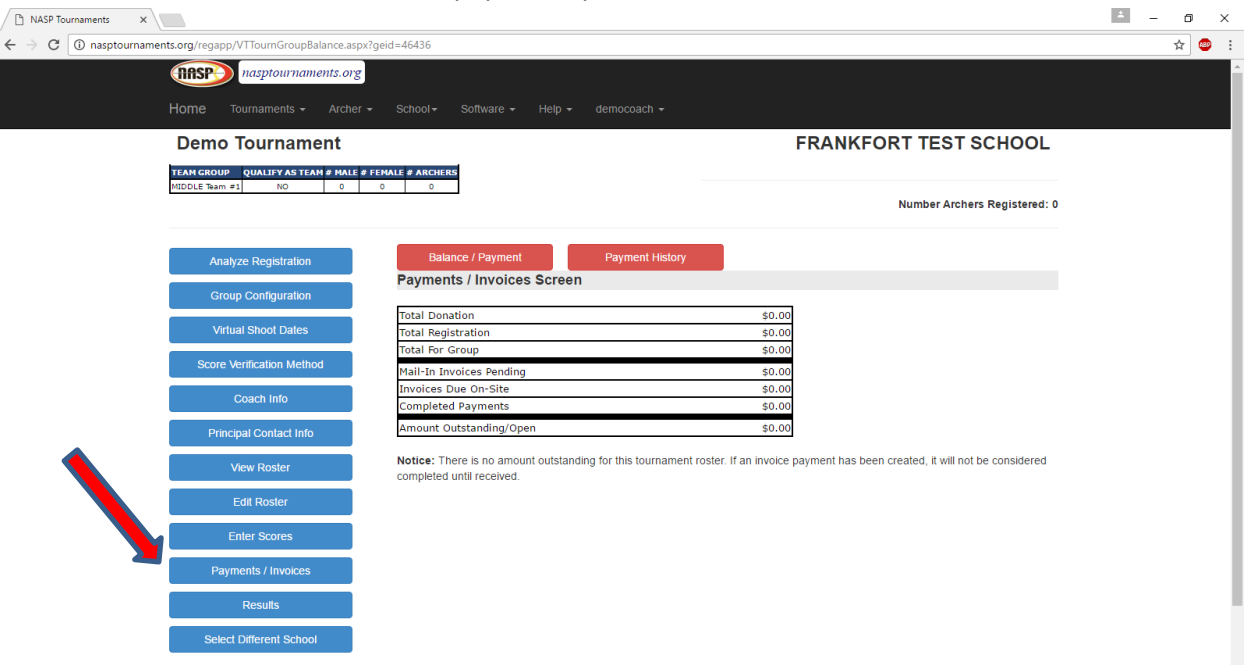

18. Once you are ready to enter scores return the web site, go to this tournament, and click enter scores. You can get to the enter scores screen from the registration menu.

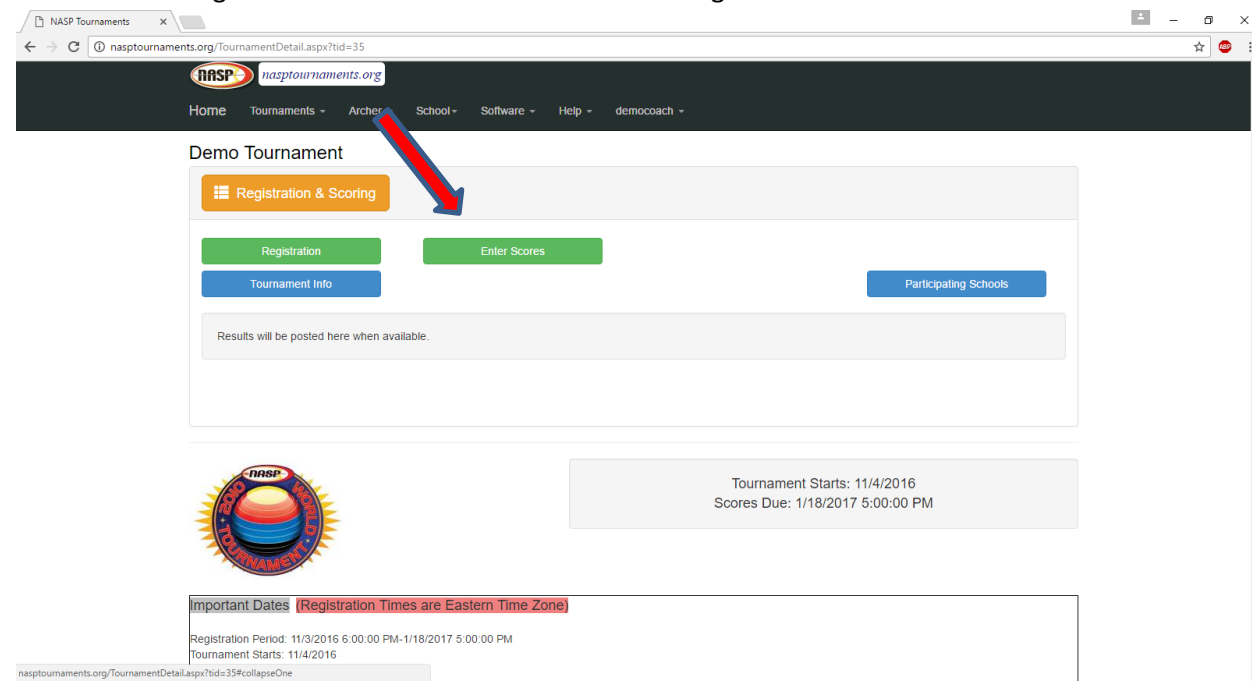

## **Enter Scores**

## 19. On the Enter Scores screen click Edit Scores.

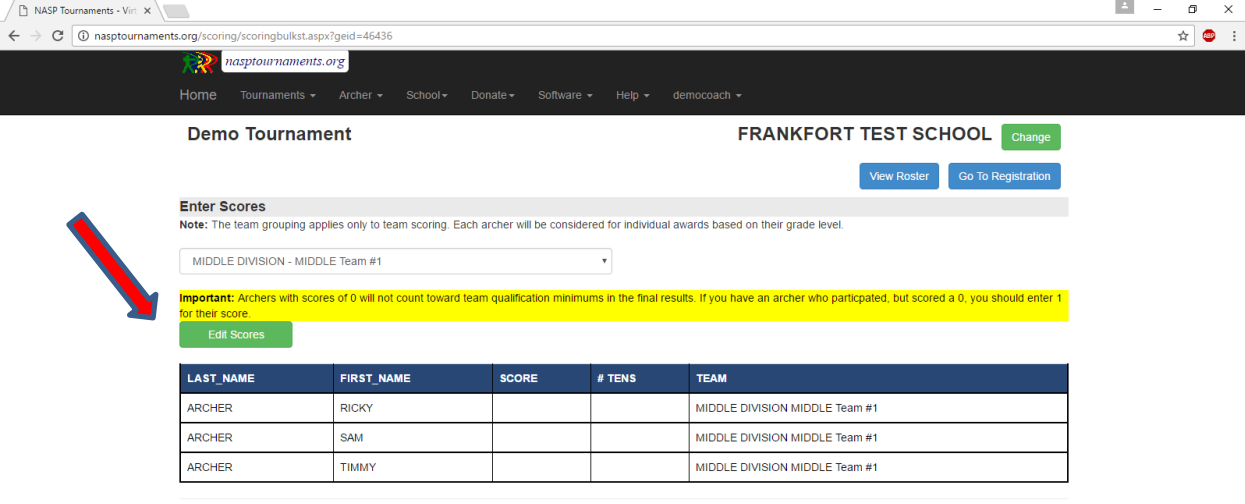

nasptournaments.org® 2014

20. You must enter the score and number of tens (ten rings) for each archer.

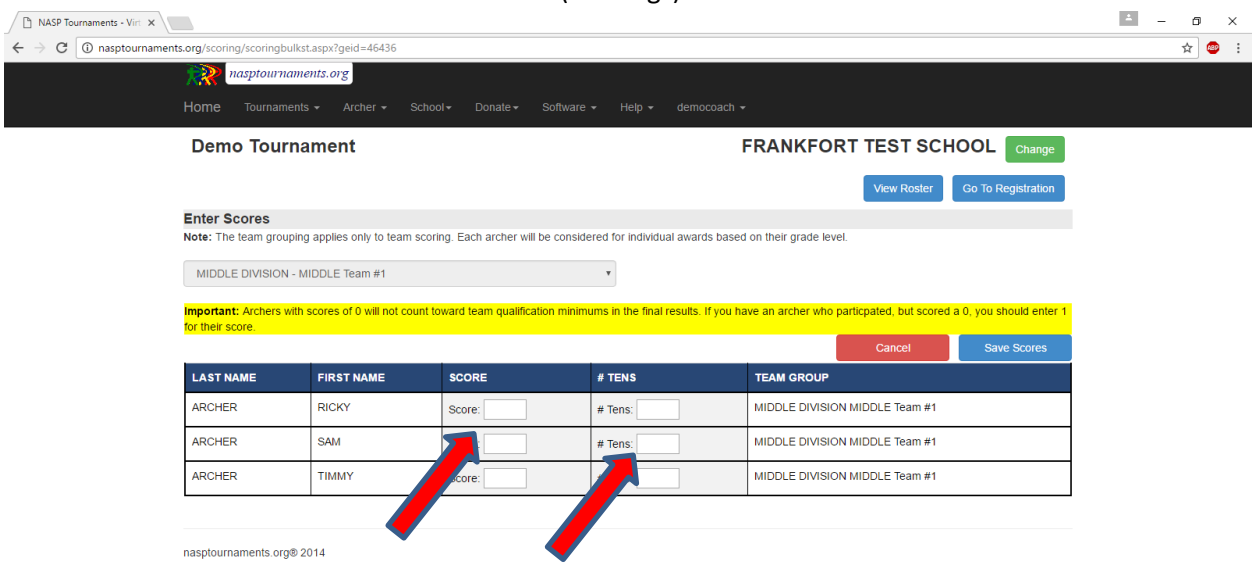

21. Once all scores have been entered click the Save Scores Button.

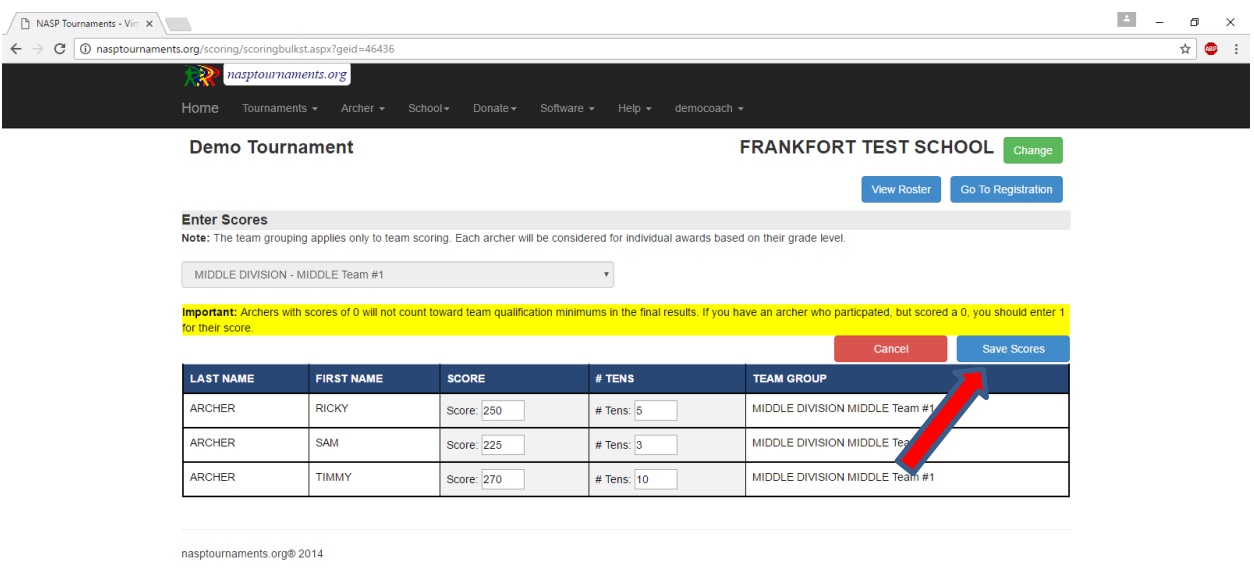

- 22. If you receive an error message you must correct the problem and click the Save Scores button again, otherwise none of the scores will be entered.
- 23. Once scores have been entered you can enter scores for other team groupings you may have, otherwise you have completed the virtual tournament process.
- 24. It is a good idea to click the View Roster button and verify your scores before the tournament period ends.

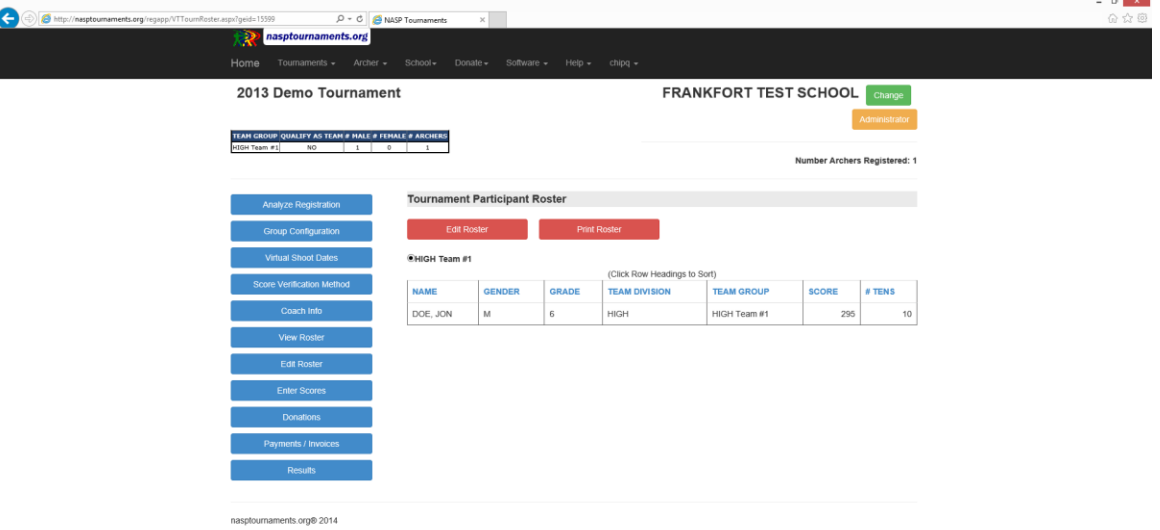